**National Center for Emerging and Zoonotic Infectious Diseases**

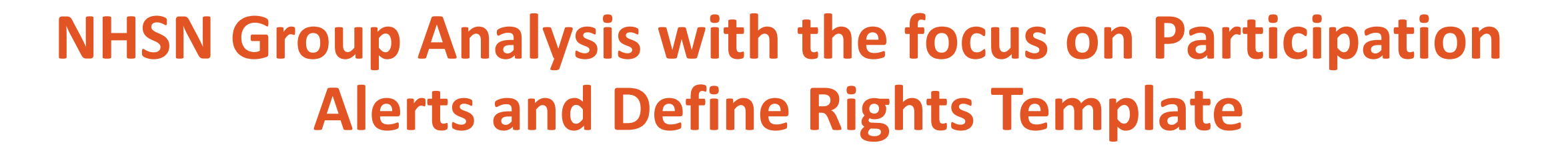

Webinar July 31st 2019 **2:30– 3:30 PM EST**

Methods and Analytics Team

National Healthcare Safety Network (NHSN)

National Center for Emerging and Zoonotic Infections Diseases (NCEZID)

Division of Healthcare Quality Promotion (DHQP)

Centers for Disease Control and Prevention (CDC)

Disclosures:

The following speakers disclose no actual or potential conflict of interest in relation to this program/presentation. Amanda Clemons Lea Jordan Rebecca Yvonne Konnor

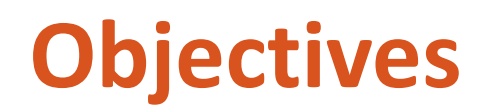

- **Demonstrate how to complete the Group's Define Rights Template**
- Demonstrate how to use the Group's Membership Rights report
- Using case scenarios, describe how to generate, analyze, and interpret the Participation Alerts analysis reports
- **Helpful tips on report selection for Acute Care Hospitals**

NOTE: **All Data used in the presentation are fictitious and does not reflect a real facility's or Group's data. They are for demonstration and education purposes only.**

## **The Define Rights Template**

Lea Jordan

### **The Group Function**

- NHSN is a vehicle for sharing data between the Group and NHSN facilities
- **Facilities can join Groups and provide access to data requested by Group within the** NHSN application
- **The core of the Group Function is the rights template**
- **Diam** Only users at the Group organization can see facility-level data; facilities cannot see each other's data

#### **The Group Define Rights Template**

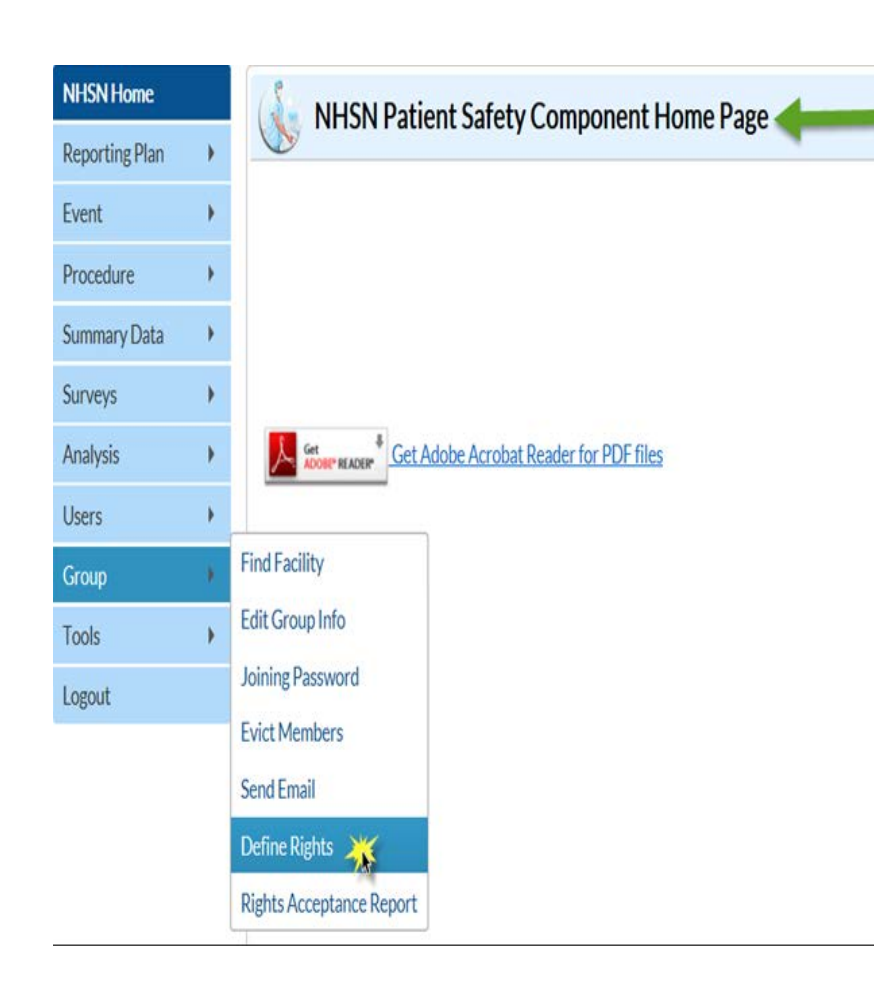

- Once a Group is created, a Define Rights template is set up by the Group's Administrator and shared with Group member facilities
- The template specifies which data elements will be shared with Group
- Group members have limited ability to edit the template
- Group members accept the template of rights to complete data sharing with the Group
- Group can update the template as needed, and facilities must accept updated template to change data being shared with the Group
- Select the Group and Define Rights tab in NHSN navigation bar to create or update template of rights

### **Template Setup – General Tips**

- **E** Leave the "To" year box blank to ask facilities to share data without an end date
- **Use the trash can icon to remove a row from the template**
- **Use the Add Row button to add additional rows to a section of the** template
- **Use the Clear All Rows button to remove all of the rows entered in a** section of the template

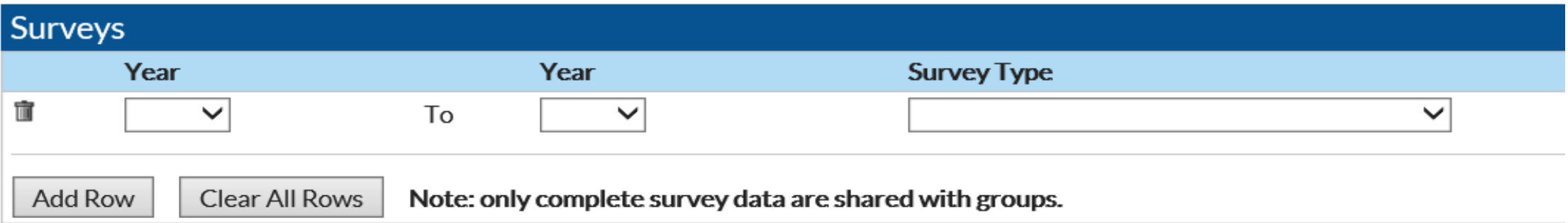

#### **The Group Define Rights Template**

- General Section
	- Patient information options
	- Monthly reporting plan, data analysis and facility information are required
- **Annual Surveys** 
	- Required for SIRs and SURs

#### **Define Rights-Patient Safety**

#### ! Please select the rights that facilities joining "Maggie's test group" will confer

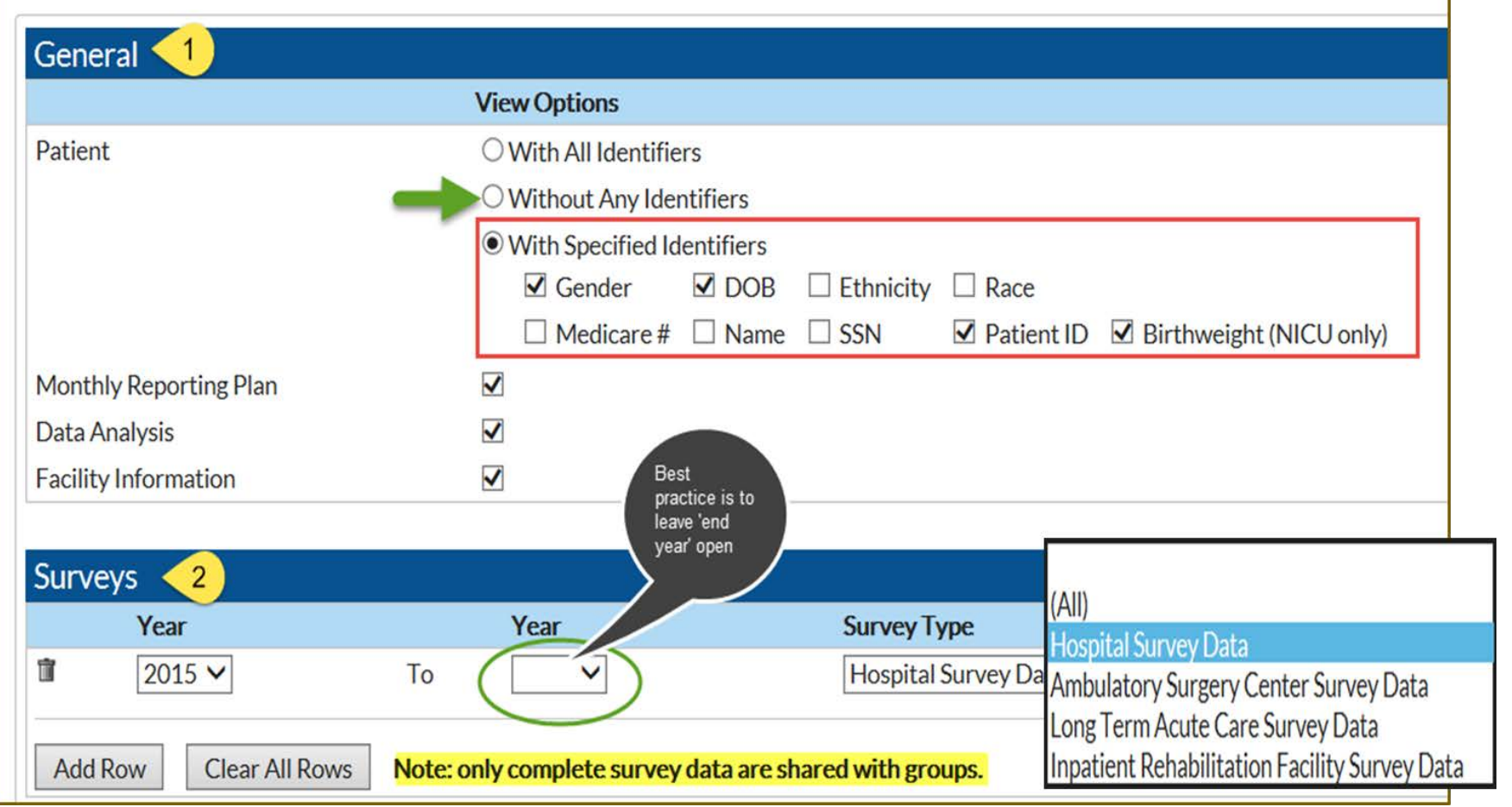

#### **The Group Define Rights Template- DA Events**

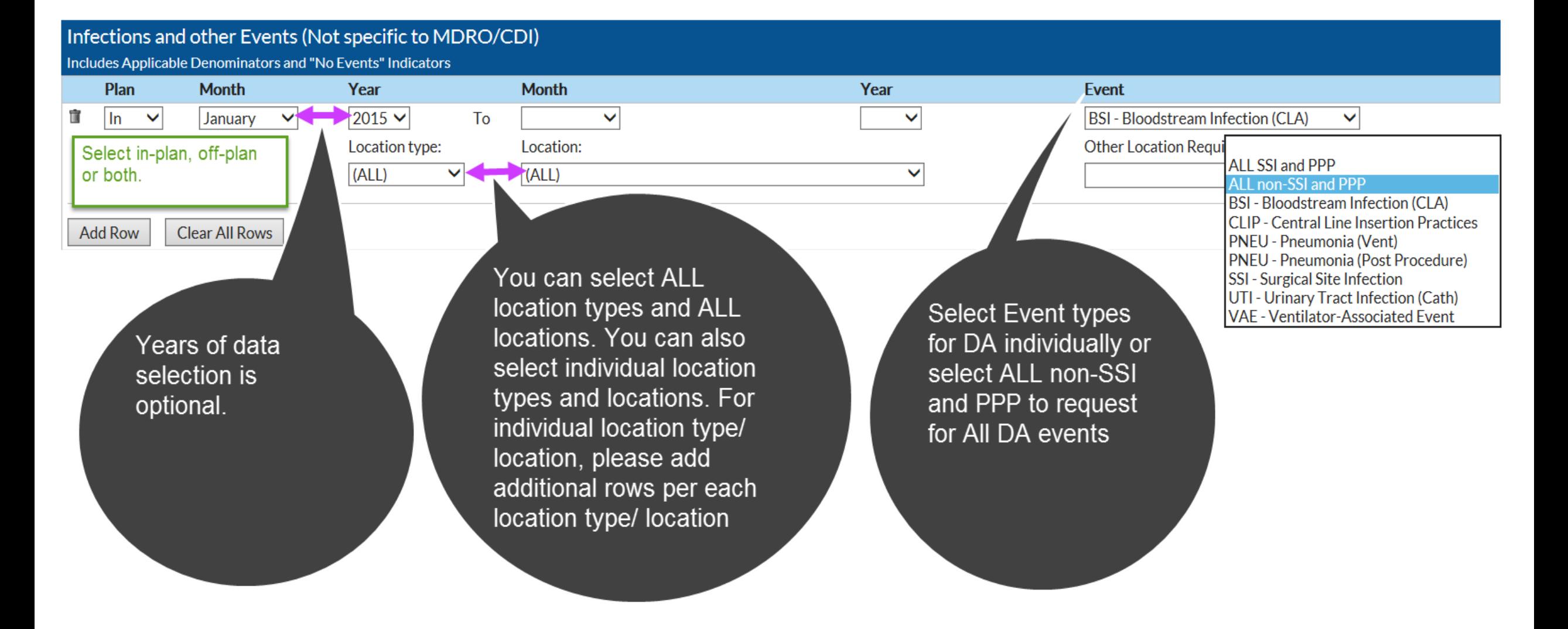

#### **The Group Define Rights Template- PA Events**

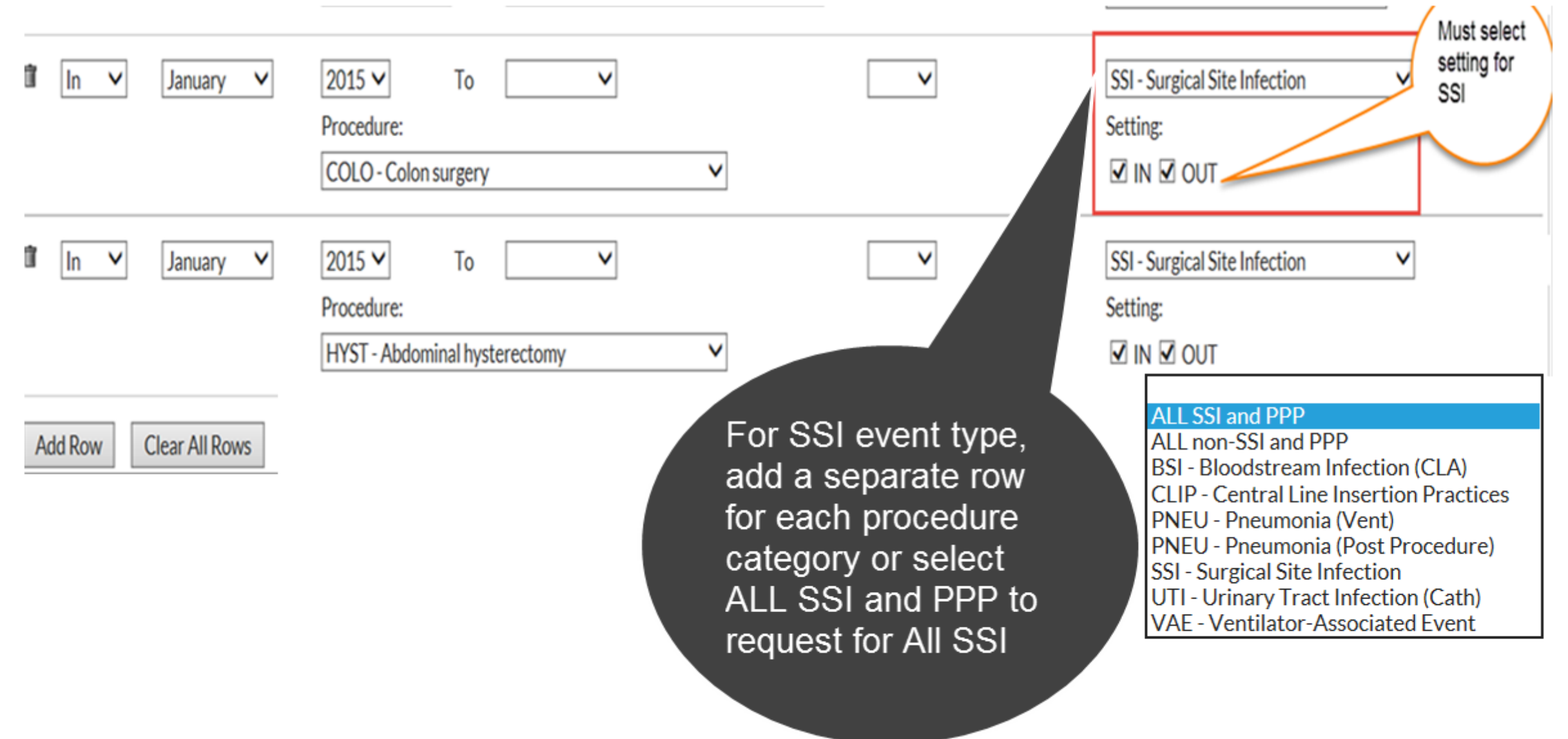

 $\overline{f}$ 

### **The Group Define Rights Template : AUR Module**

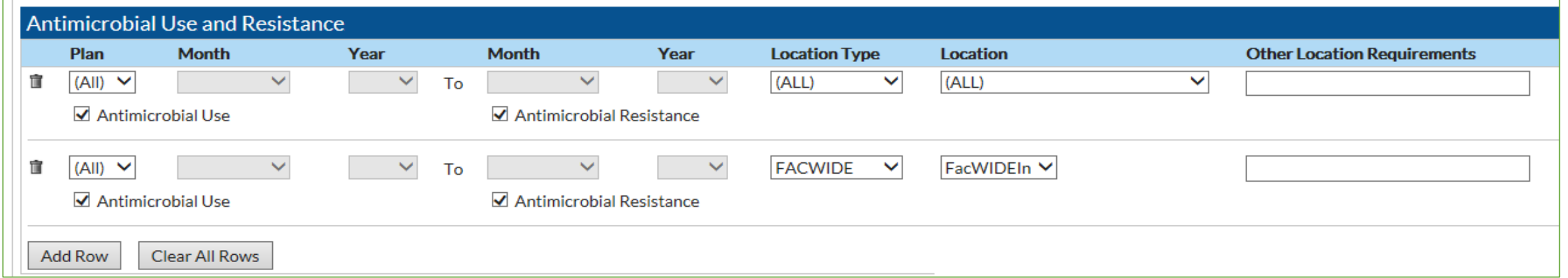

- **Location Type = (ALL), Location = (ALL)** 
	- Includes all individual inpatient and outpatient locations
- Location Type = FACWIDE, Location = FacWIDEIn
	- Includes FacWIDEIn
	- Must be included to receive FacWIDEIn data from facilities

### **The Group Define Rights Template: MDRO/CDI Events**

#### MDRO/CDI Events

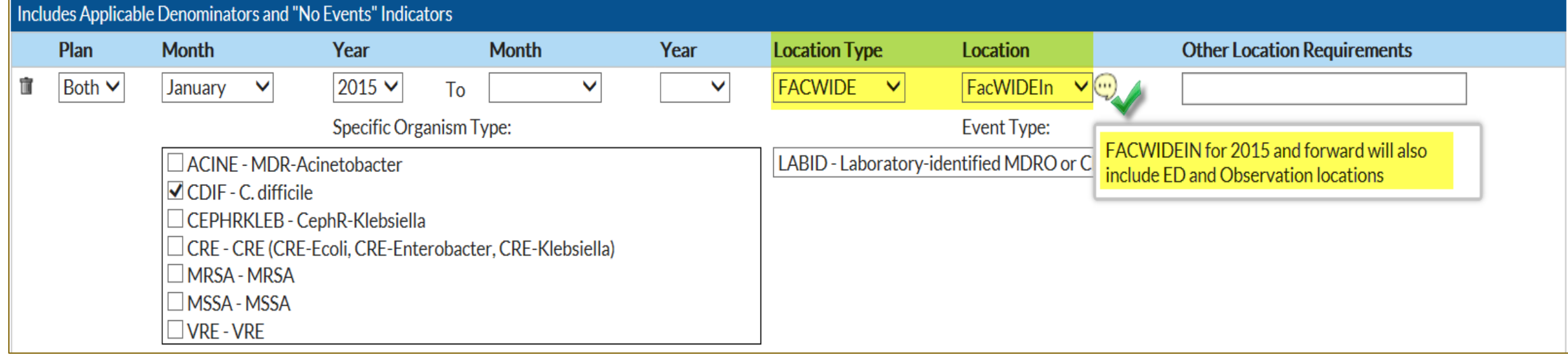

- Location Type = FACWIDE, Location = FacWIDEIn
	- Includes FacWIDEIn (facility wide reporting, as one single location)
	- Must be included to receive FacWIDEIn data from facilities
- Location Type  $=$  (ALL), Location  $=$  (ALL)
	- Includes all individual inpatient and outpatient locations

#### **The Group Define Rights Template: MDRO/CDI Events**

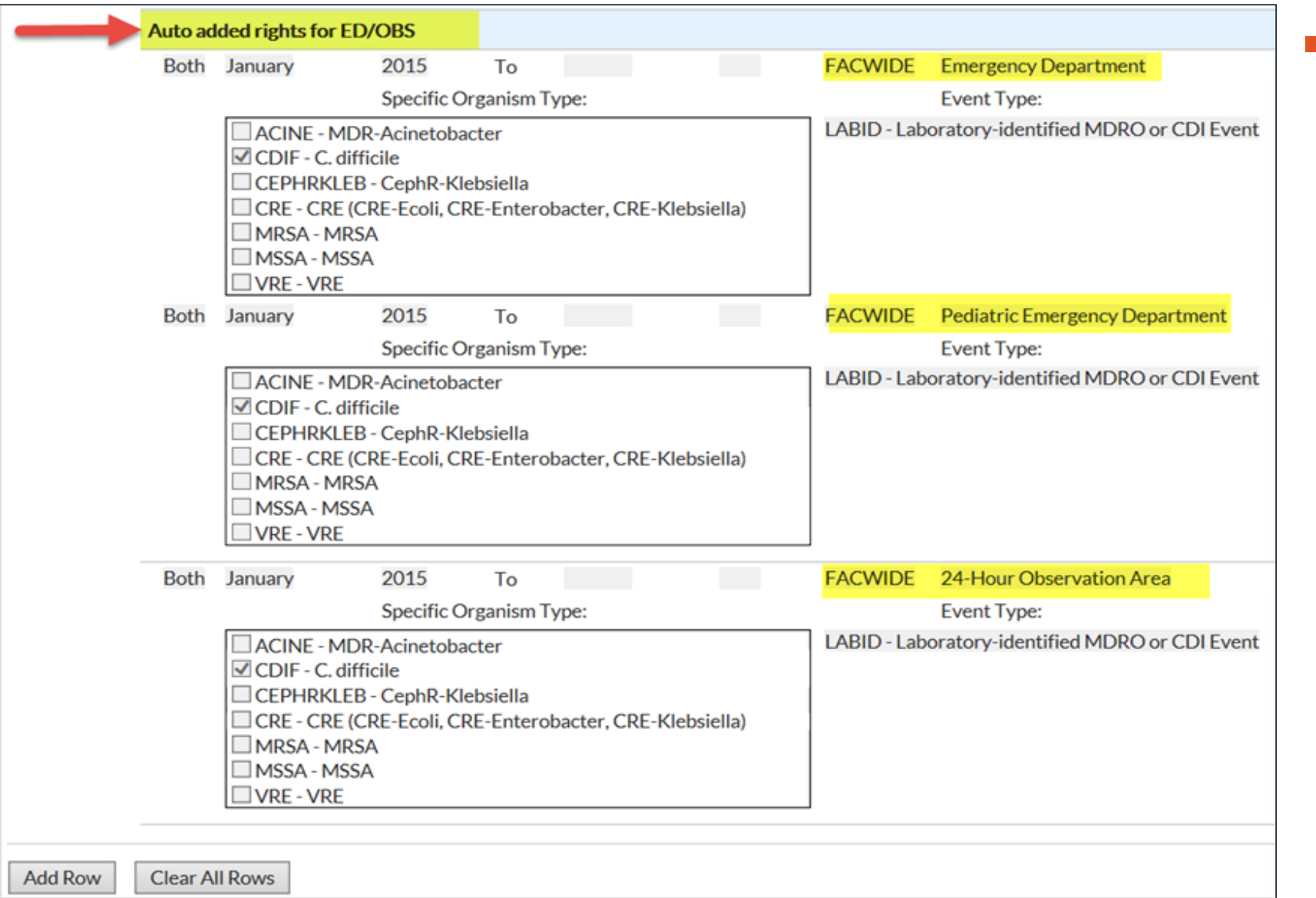

**When you select** Location Type = FACWIDE, Location = FacWIDEIn, the following are added automatically

- Emergency Department
	- Adult
	- Pediatric
- 24-hour Observation Area

### **The Group Define Rights Template: MDRO/CDI Process and**

#### **Outcome Measures**

- **Used for requesting** hand hygiene, gown, gloves and active surveillance testing data
- Request data by location type and location
- **Similar to MDRO/CDI** Events section
	- The location type and location selected should mirror that on the MDRO/CDI Events section
- The rights for ED/OBS are automatically added

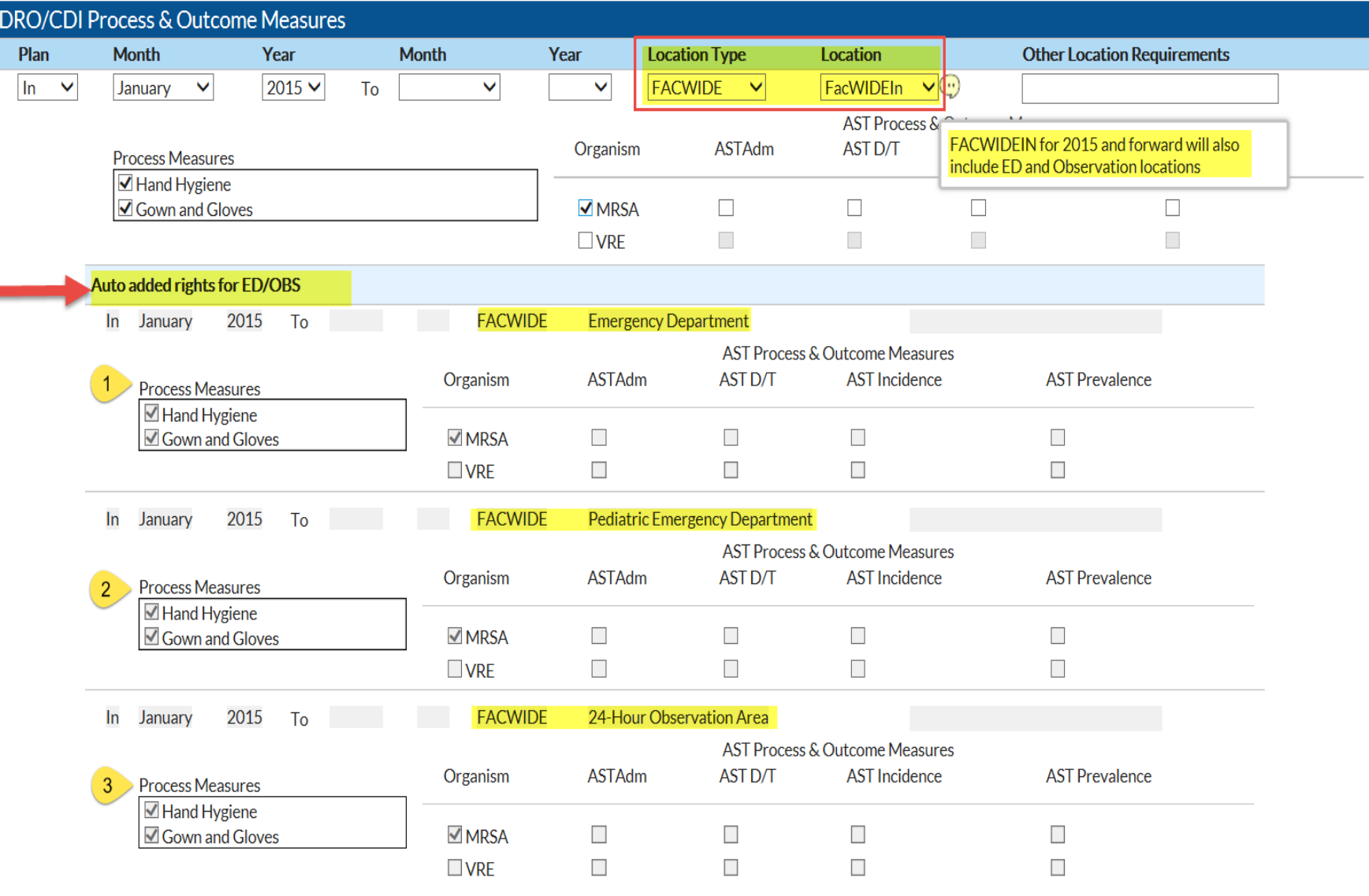

### **Saving and Sending the Template**

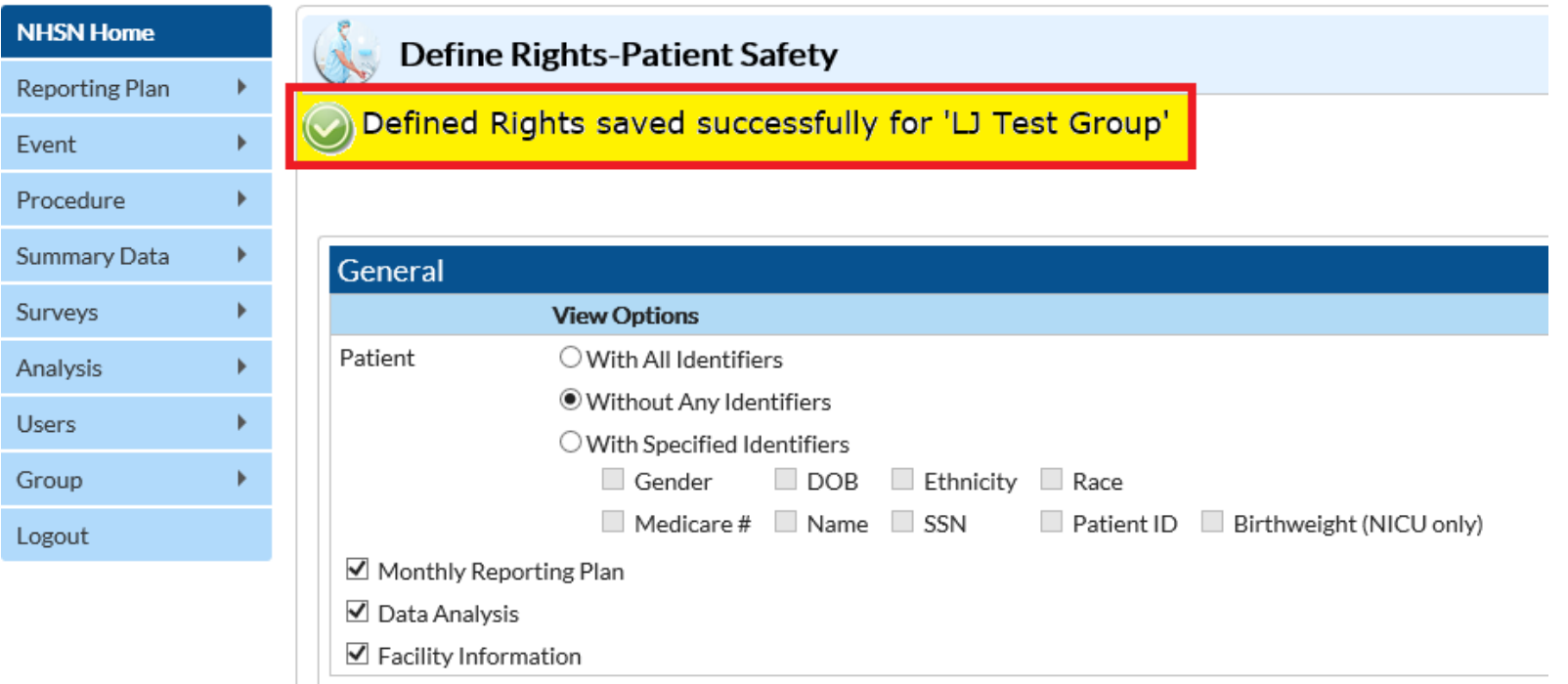

- **After completing template screen, click Save button at bottom of template screen**
- Message indicating successful creation of template will be displayed for confirmation
- **Template will immediately be sent to all of Group's member facilities for** acceptance

### **Inviting Member Facilities**

**E** After creating the rights template, the Group Administrator contacts potential member facilities by email with an invitation to join the Group.

**The invitation must include the Group's NHSN ID Number and Joining Password.** 

**The Administrator may wish to include with the invitation a summary or reasoning** for the data elements on the rights template, and any helpful information regarding data use and security.

**The joining of groups and the conferring of rights is performed electively by** administrative-level users within the facility. The Facility Administrator would log in to the facility and component, navigate to **Group > Join**, and enter the group's NHSN ID and joining password. The application will then present the user with the group's template for acceptance.

### **Rights Acceptance Report**

- **The Rights Acceptance** Report can be used to track which facilities have joined a Group and whether they have accepted the Group's template of rights
- **The Rights Acceptance** Report will be reset each time the Group updates or saves its template of defined rights

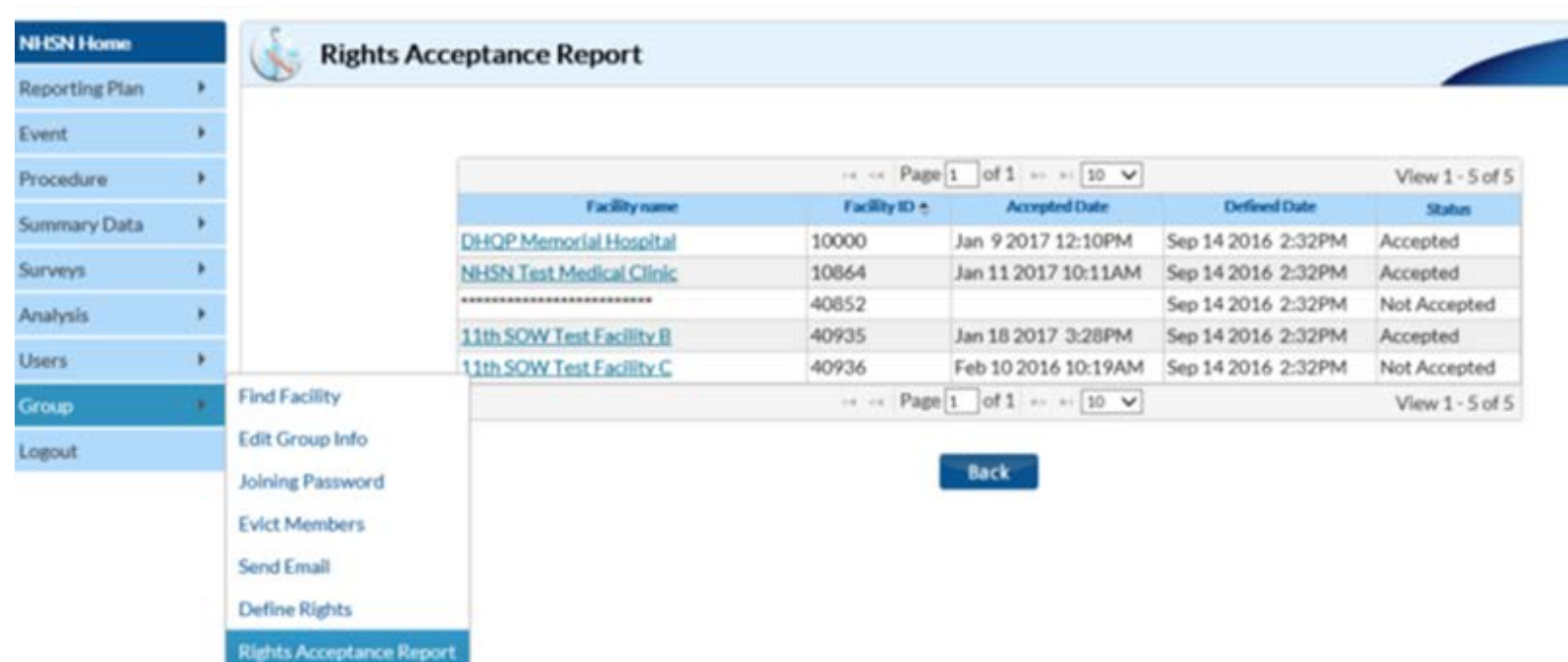

NOTE: If you see a line of asterisks in place of a Facility Name, the specific facility has never conferred rights to your template. They have joined your group but have not conferred rights in the component you are logged into.

### **NHSN Resources for Group Users**

- **NHSN Group Functions** 
	- [https://www.cdc.gov/nhsn/group](https://www.cdc.gov/nhsn/group-users/index.html) -users/index.html
- **How to start a Group in NHSN** 
	- [https://www.cdc.gov/nhsn/pdfs/](https://www.cdc.gov/nhsn/pdfs/groups-startup/CreateGroup-current.pdf) groups-startup/CreateGroupcurrent.pdf
- **How to join a Group in NHSN** 
	- [https://www.cdc.gov/nhsn/pdfs/](https://www.cdc.gov/nhsn/pdfs/groups-startup/JoinGroup-current.pdf) groups-startup/JoinGroupcurrent.pdf

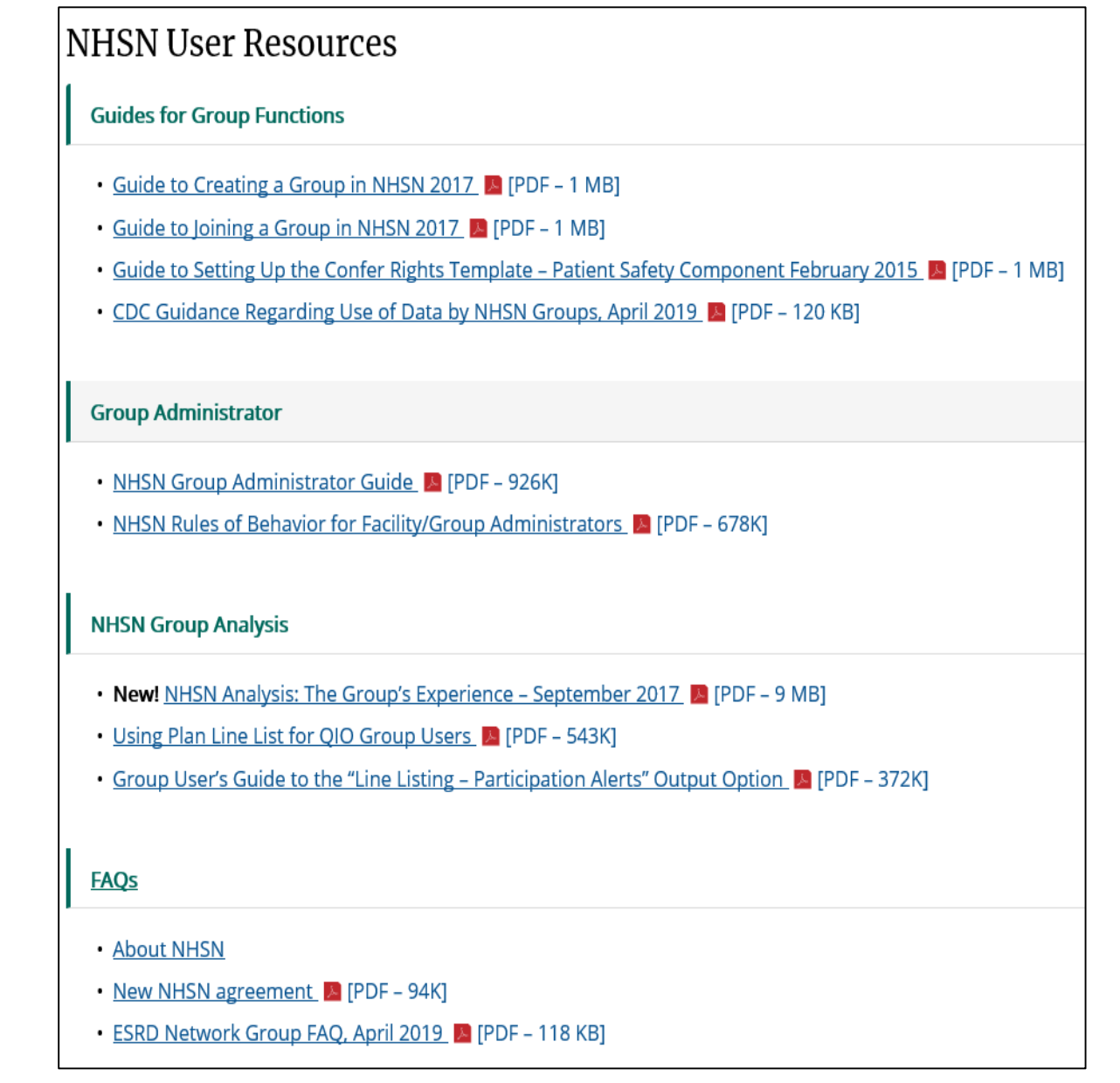

## **Membership Rights Report**

Rebecca Yvonne Konnor

#### **Analysis: Dataset Generation**

- Dataset generation is user specific
- **A generated dataset includes** most recent 3 years by default
- To include all years of data, check the box highlighted in yellow
- Facilities do not have to generate datasets in order for Groups to analyze data
- When verifying a facility's data at the Group's view, be aware that the facility's report outputs may be based on a different dataset generation date
- Dataset generation may take several minutes based on the size of the Group

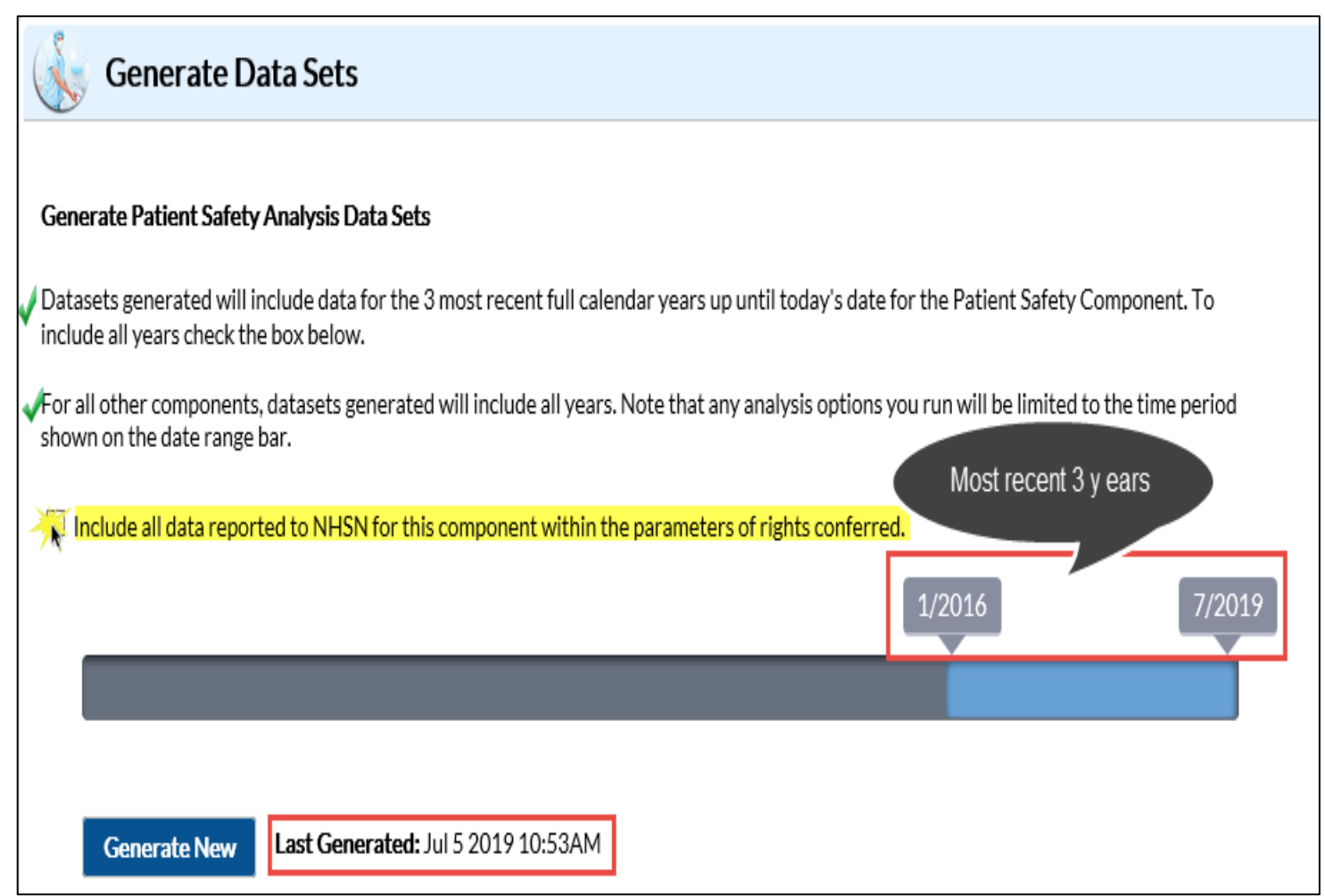

#### **Group Membership Rights Report**

- **The data collected on the Define Rights Template is gathered into the** Membership Rights line listing report
- **The report provides details on the following:** 
	- The data the Group has requested
	- The data that the facility chooses to share with the Group based on what is requested and the data that are not shared with Groups
- **The report is useful in different situations and should be used as part of** the Group's routine data analysis and ran frequently
- Some of the situations in which the report is used are:
	- Determining the number of facilities who have conferred rights to the Group
	- Assessing the level of participation by their facilities
	- Troubleshooting the exclusion of a facility's data from the Group's analysis reports

#### **Group Membership Rights Report**

- **The Membership Rights report is located** in the Group-level Data subfolder in the Advanced folder
- **The report has No Date Variable. It** includes all data included in the generated dataset
	- The report can be modified to limit the output to all or subset of data

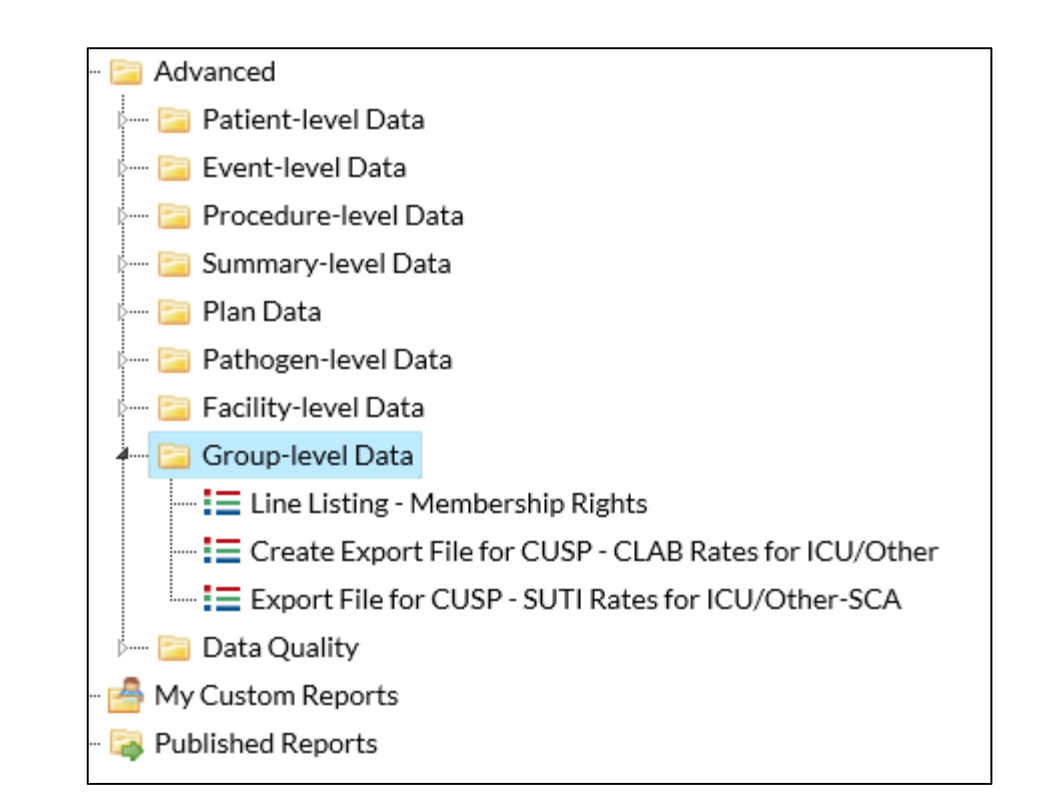

#### Please use the How to Modify a Report on how to modify reports:

[https://www.cdc.gov/nhsn/pdfs/ps-analysis](https://www.cdc.gov/nhsn/pdfs/ps-analysis-resources/howtomodifyreport.pdf)resources/howtomodifyreport.pdf

- **One of the most important places to start from when reviewing facilities data at** the Group level, is to confirm that they are sharing data with the Group.
	- Facilities use the N/A Check box to indicate whether they want to share data with the Group or not
- **IF In this example:** 
	- Using the "N/A Checked" variable, limit the output presented on the Group Membership Rights report to the specific subset of facilities whose data will not show up on any of the analysis reports. I therefore set my N/A Checked? To Y

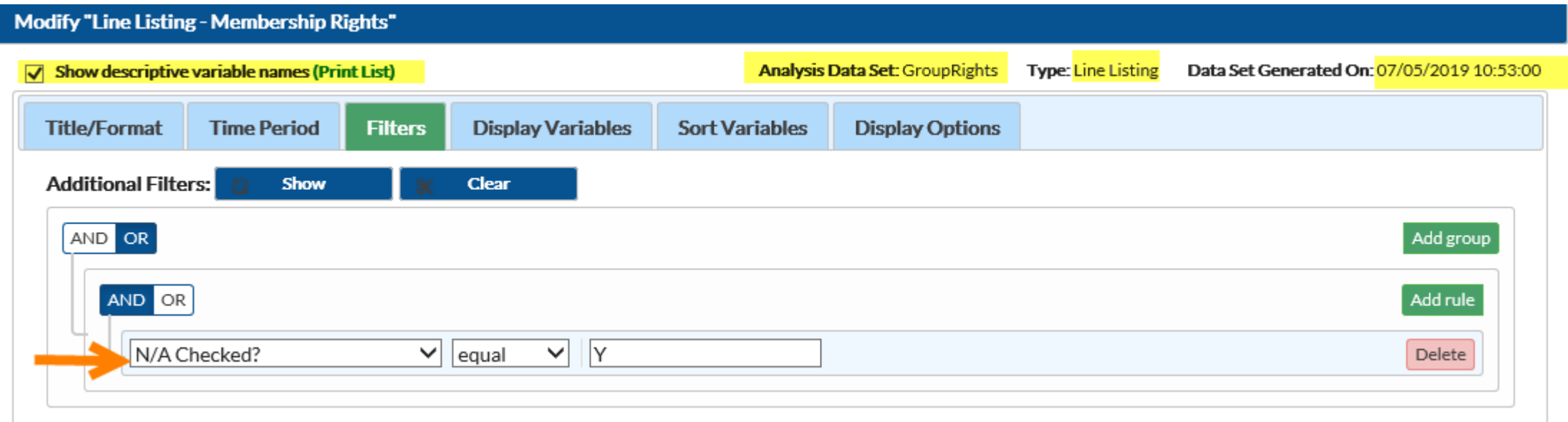

On the Display Variables Tab, I limit my output to the Selected Variables that are applicable to my search

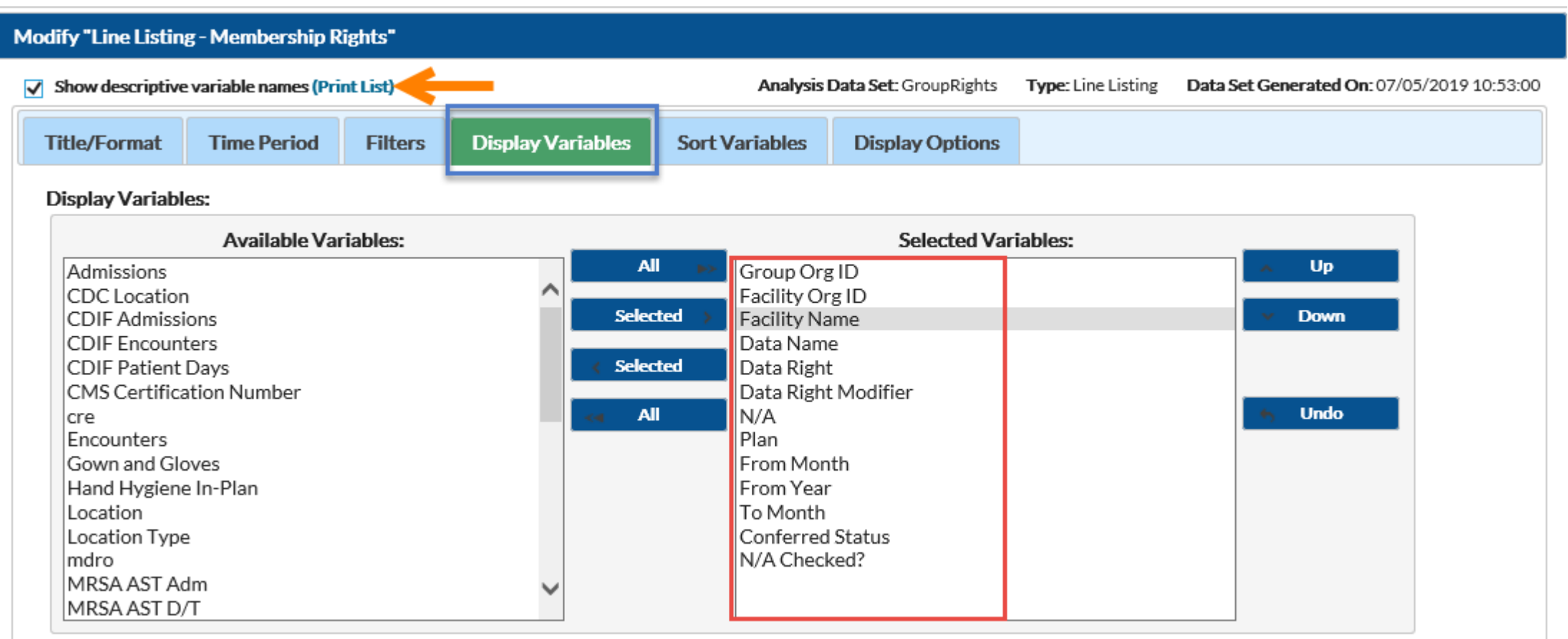

- Based on the modifications applied to this report, here is the output generated:
- Though all the fields in the output are important to note, the highlighted fields provides high-level summary and conclusion for this example:
	- The **objectname** shows the HAI measure in question
	- The **conferred Status** field = "Accepted" shows that the facility 10546 has conferred rights to the Group 10297 overall because the facility has accepted the Define Rights

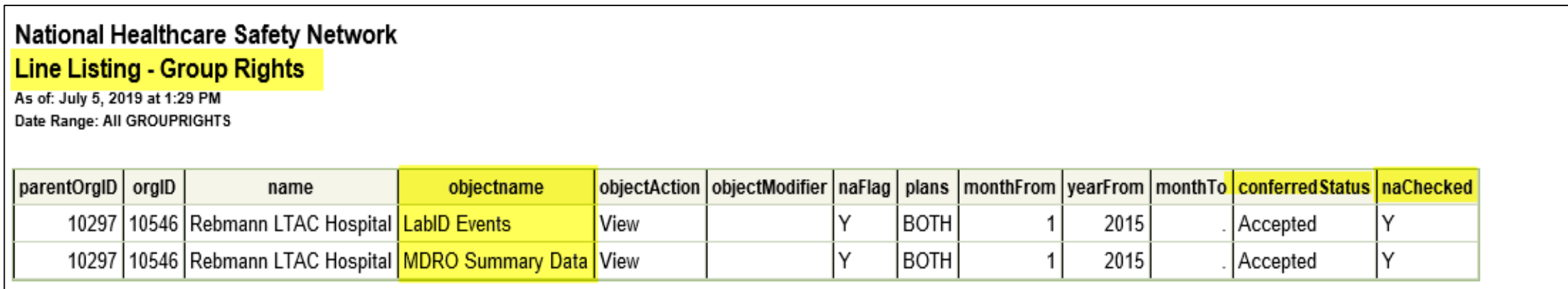

- However,
	- The **naChecked** field= "Y" indicates that the facility is choosing not to share their LABID data with Group 10297
	- This applies to both in plan and off plan data that were requested on the Define Rights Template
	- This also means, the Group will not see any LABID data regardless of the year of data

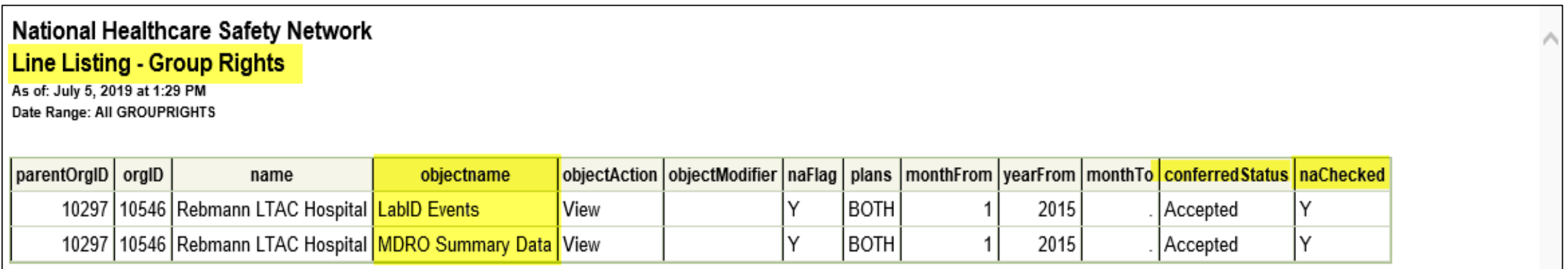

- Notes regarding the naFlag and naChecked variables
	- If conferredStatus = "Accepted" and naFlag is "Y" then the naChecked is "Y"
	- If conferredStatus = "Accepted" and naFlag is not "Y" then the naChecked is "N"
	- If conferredStatus = "Not Accepted" then the naChecked is "."

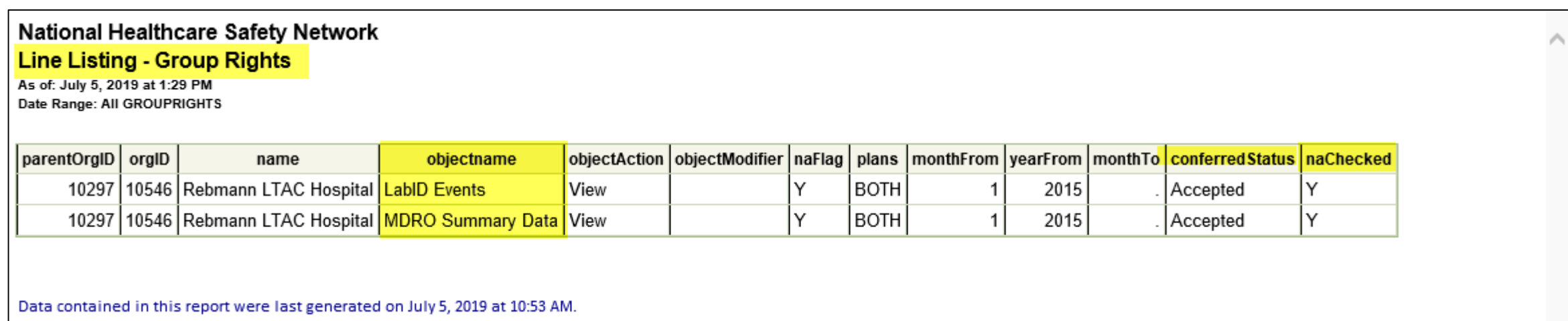

- **Conclusions:** 
	- The facility can accept the Define Rights Template from a Group with 'conditions'.
	- The facility can limit the data they share (based on what is requested on the Define Rights Template) by checking the **naChecked** box located on their view of the Define Rights Template
	- Running this report is the way for the Group is confirm if the **naChecked** box has been checked
	- Groups may reach out to their facilities to mitigate the use of the **naChecked** box

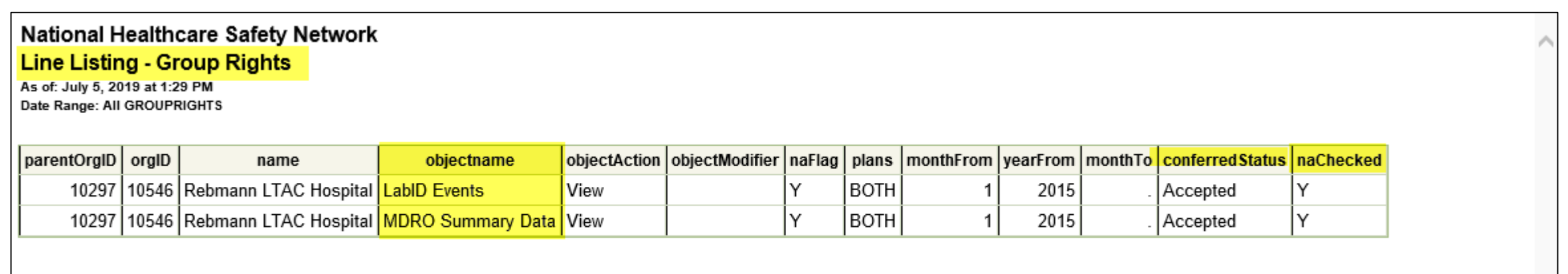

### **NHSN Resources for Group Users**

Analysis resources that you should know

- NHSN Analysis Resources Page
	- [https://www.cdc.gov/nhsn/ps-analysis](https://www.cdc.gov/nhsn/ps-analysis-resources/index.html)resources/index.html
- Analysis Quick Reference Guides
	- [https://www.cdc.gov/nhsn/ps-analysis](https://www.cdc.gov/nhsn/ps-analysis-resources/reference-guides.html)resources/reference-guides.html

#### New! Keys to Success with NHSN Data A quick reference guide for interpreting NHSN SIR calculations. **New! NHSN's Guide to the SUR (updated October 2018)** L [PDF - 1 MB] A comprehensive guide to the NHSN's SUR, including significant factors used in the SUR calculations under the 2015 baseline. New! NHSN's Guide to the SIR (updated March 2019) 2 [PDF – 2 MB] A comprehensive guide to NHSN's SIR, including risk factors used in the SIR calculations under the 2015 baseline. **New!** How to Modify a Report **A** [PDF – 375K] Analysis Quick Reference Guides **General Tips Troubleshooting Guides** Frequently Requested Output/Reports Targeted Assessment Prevention (TAP) Strategy Reports Antimicrobial Use and Resistance Module Reports **Output/Report Option Types**

Tips for Customizing Your Output/Reports

**Detailed Guides for Specific Analysis Options** 

## **NHSN Participation Alerts**

Amanda Clemons

### **Overview of NHSN Participation Alerts**

- **NHSN Participation Alerts allow Groups to learn the types of data that are** missing or incomplete for facilities in their Group
- **Alerts appear for in plan data only**
- Alerts identify data quality issues and serve as data reporting reminders for facilities in the Group

### **Facility-level Alerts**

- **NHSN** alerts appear on the Action Items tab each time a facility logs in to **NHSN Action Items**
- **Group Users cannot resolve** alerts on behalf of facilities in their Group. Groups can identify active alerts through utilizing the Participation Alerts Reports.

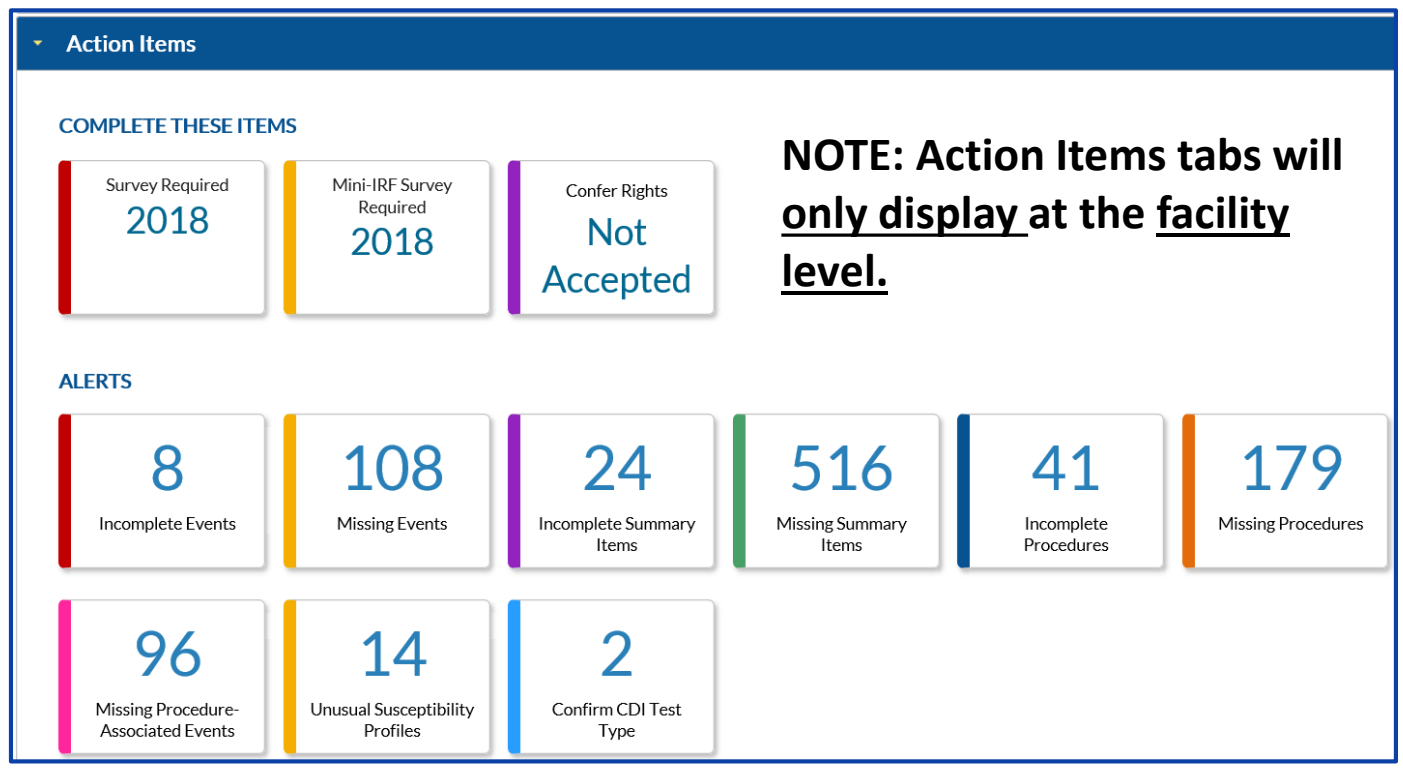

### **NHSN Participation Alerts Reports**

- NHSN Groups should use the Line Listing- Participation Alerts and Frequency Table Participation Alerts reports to identify active alerts among facilities in their Group
- **These reports are located in the Advanced Folder > Facility level Data Folder**
- **The alert types described in the report are:** 
	- Conferred Rights Not Accepted
	- Missing Survey Data
	- Incomplete Events
	- Missing Procedures
	- **Missing Events**
	- Incomplete Summary Data
	- Missing Summary Data
	- Incomplete Procedures
	- Missing Procedures
	- Missing Procedure-associated Events

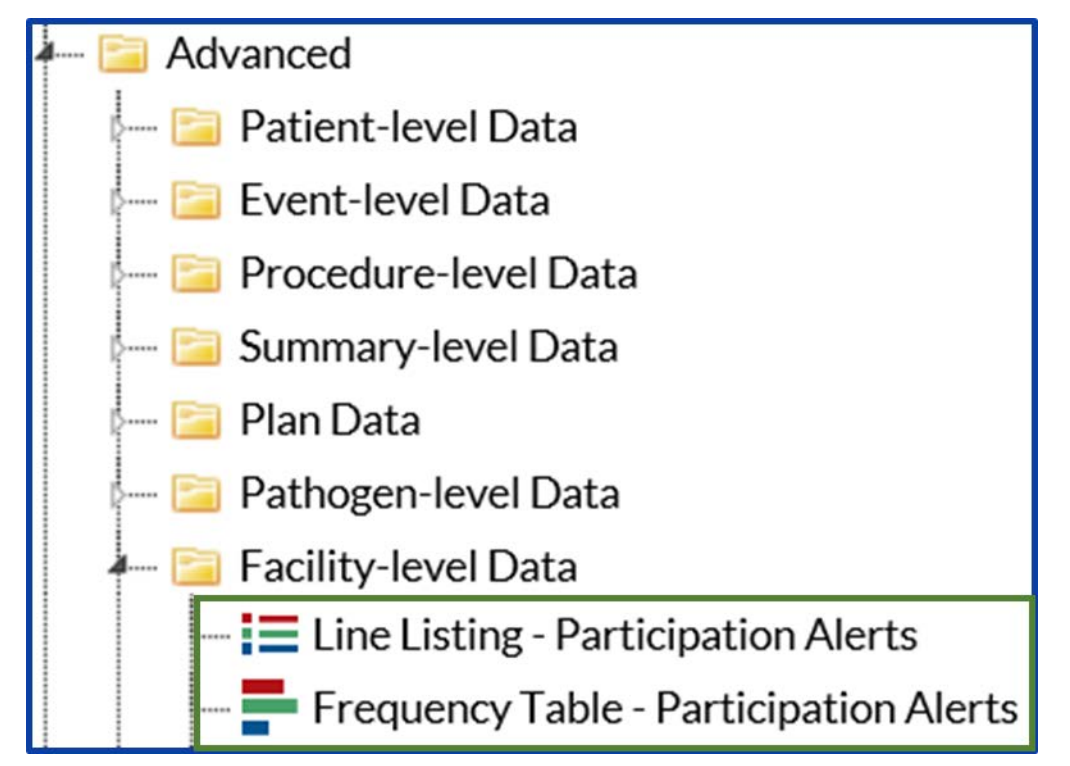

### **Line Listing Participation Alerts Report**

Line Listing Participation Alerts Report is a NHSN resource that Groups can use to obtain a detailed line listing of active alerts for facilities in their Group

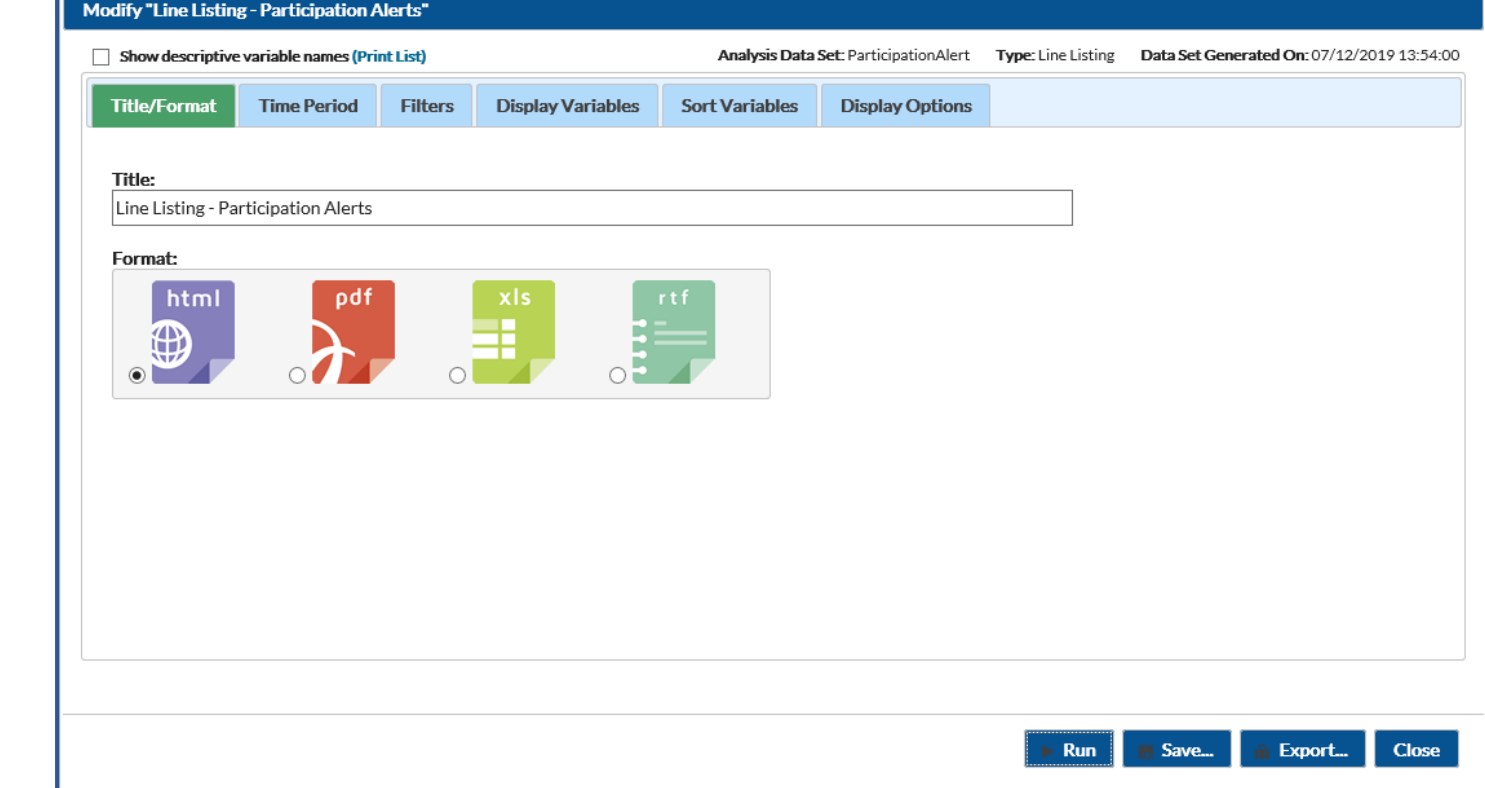

How to Modify a Report,<https://www.cdc.gov/nhsn/pdfs/ps-analysis-resources/howtomodifyreport.pdf>

### **Missing Procedure – associated Events Alert**

#### **National Healthcare Safety Network Line Listing - Participation Alerts** As of: July 19, 2019 at 4:45 PM

Date Range: All PARTICIPATIONALERT

alertType=Missing Procedure-associated Events

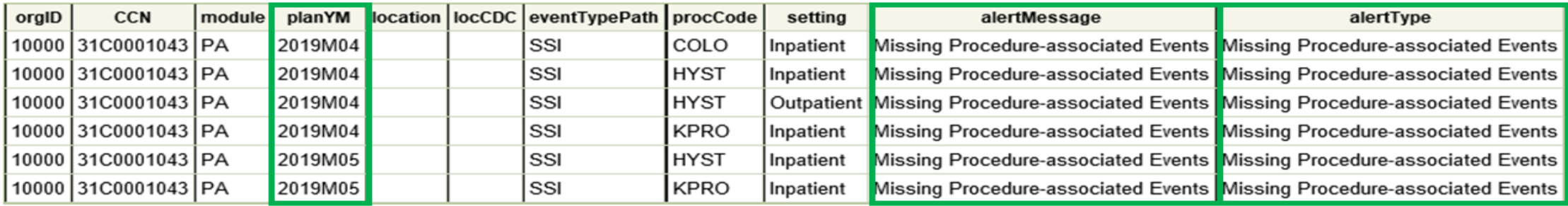

Sorted by orgID module planYM location locCDC eventTypePath summaryDataType procCode setting surveyYr surveyType groupID Data contained in this report were last generated on July 12, 2019 at 1:54 PM. If you are a group user or a facility user with limited rights, alerts may indicate limited rights as opposed to missing data.

- Missing Procedure associated Events table from the Line Listing Participation Alerts report
- **This table describes the months in which in-plan procedures were reported** and no in-plan procedure-associated events or SSIs were reported.

### **Incomplete Events Alert**

**National Healthcare Safety Network** Line Listing - Participation Alerts As of: July 30, 2019 at 1:09 PM Date Range: All PARTICIPATIONALERT

alertType=Incomplete Events

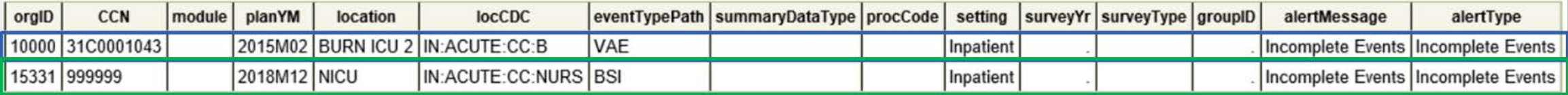

Sorted by orgID module planYM location locCDC eventTypePath summaryDataType procCode setting surveyYr surveyType groupID Data contained in this report were last generated on July 26, 2019 at 3:58 PM.

If you are a group user or a facility user with limited rights, alerts may indicate limited rights as opposed to missing data.

- **Incomplete Events Alert table from the Line Listing Participation Alerts report**
- **This table describes missing device associated or MRDO/CDI events.**

### **Frequency Table Participation Alerts Report**

- Frequency Table Participation Alerts Report describes frequency by alert type
- This report is helpful when reviewing the number of active alerts by type or facility in the group

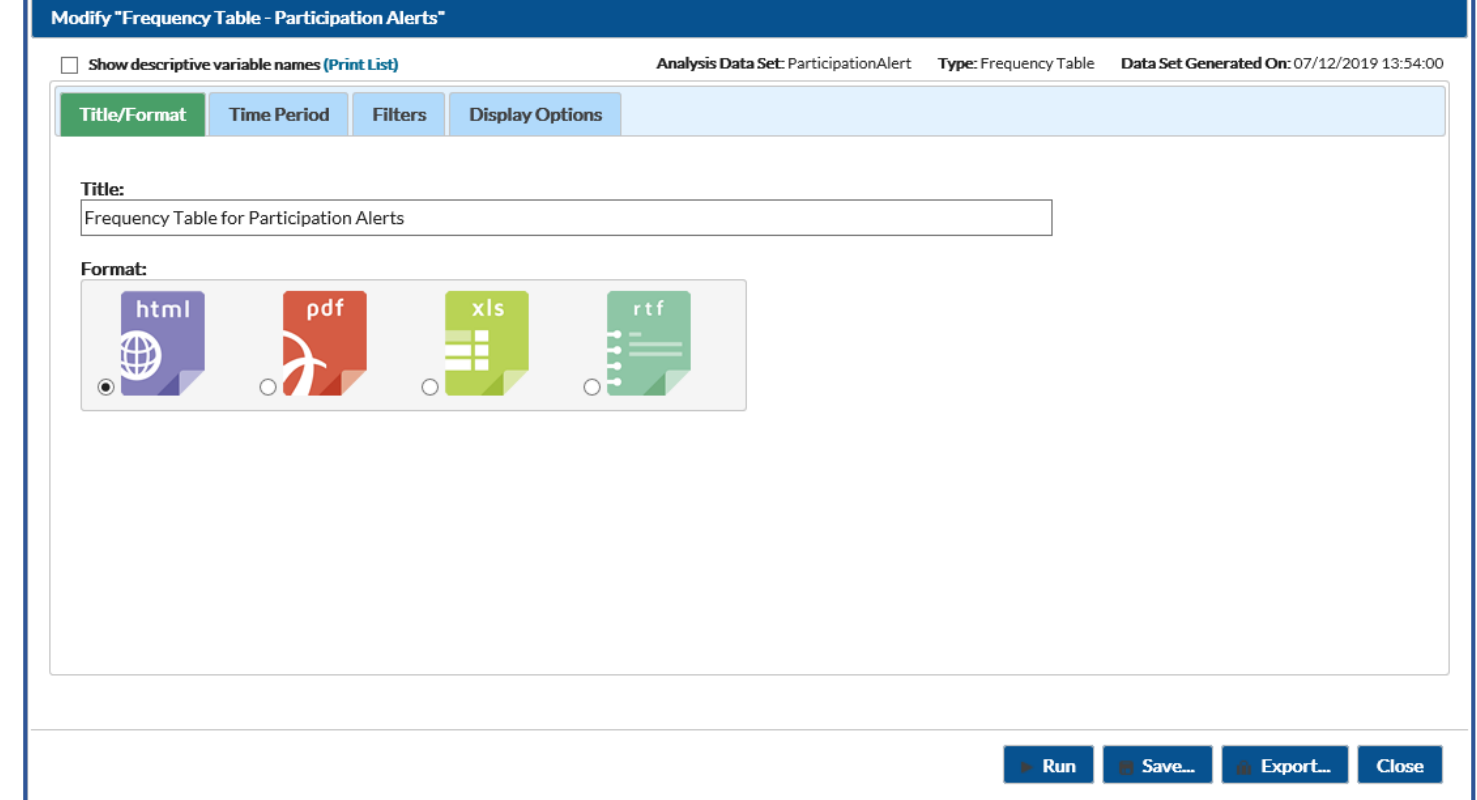

How to Modify a Report,<https://www.cdc.gov/nhsn/pdfs/ps-analysis-resources/howtomodifyreport.pdf>

### **Frequency Table Participation Alerts Report**

- In this test group there were 915 unresolved alerts
- Each of the test facilities in the group are represented by their OrgID and on a row in the table
- **Summary of number** active alerts by facility is located in the
	- " Total" column

**National Healthcare Safety Network Frequency Table for Participation Alerts** As of: July 26, 2019 at 5:07 PM Date Range: All PARTICIPATIONALERT

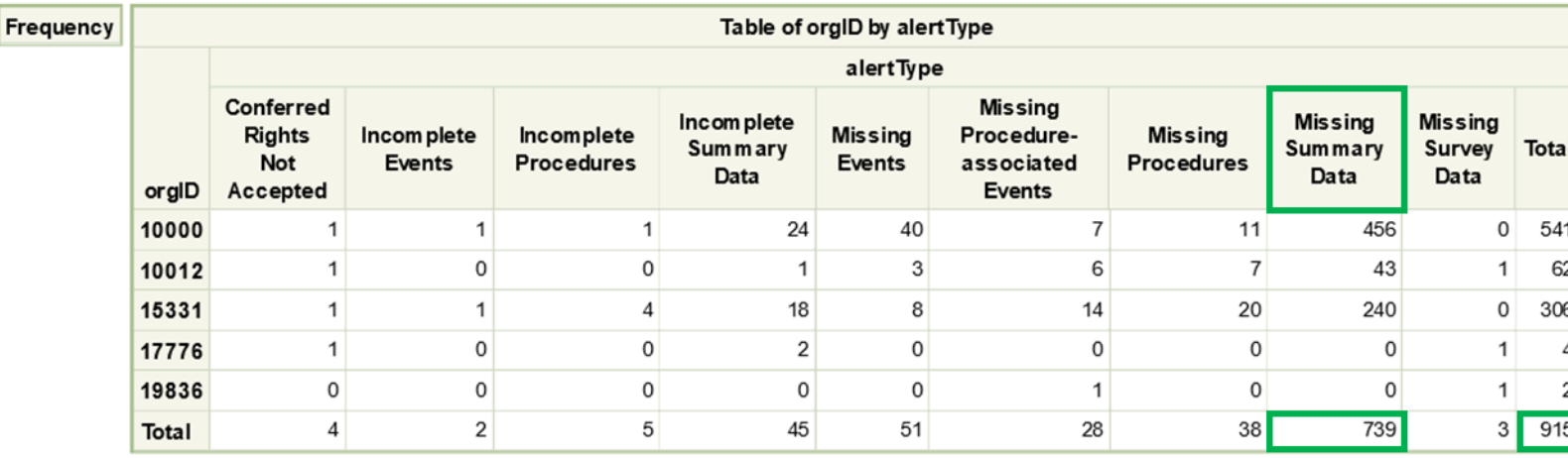

Data contained in this report were last generated on July 26, 2019 at 3:58 PM.

If you are a group user or a facility user with limited rights, alerts may indicate limited rights as opposed to missing data.

### **Data Quality Reports**

- NHSN Participation Alerts monitor and identify data quality issues
- NHSN has Data Quality reports that can be run on a routine basis
- Data quality reports are located in the Advanced Folder > Data Quality Folder
- It is recommended to run the Data Quality reports monthly to identify and help facilities resolve data quality issues
- Each report is specifically designed to address a specific data quality issue
- **If the message "No datasets found" is received in** the output and there are no modifications to the report, then no observations require action

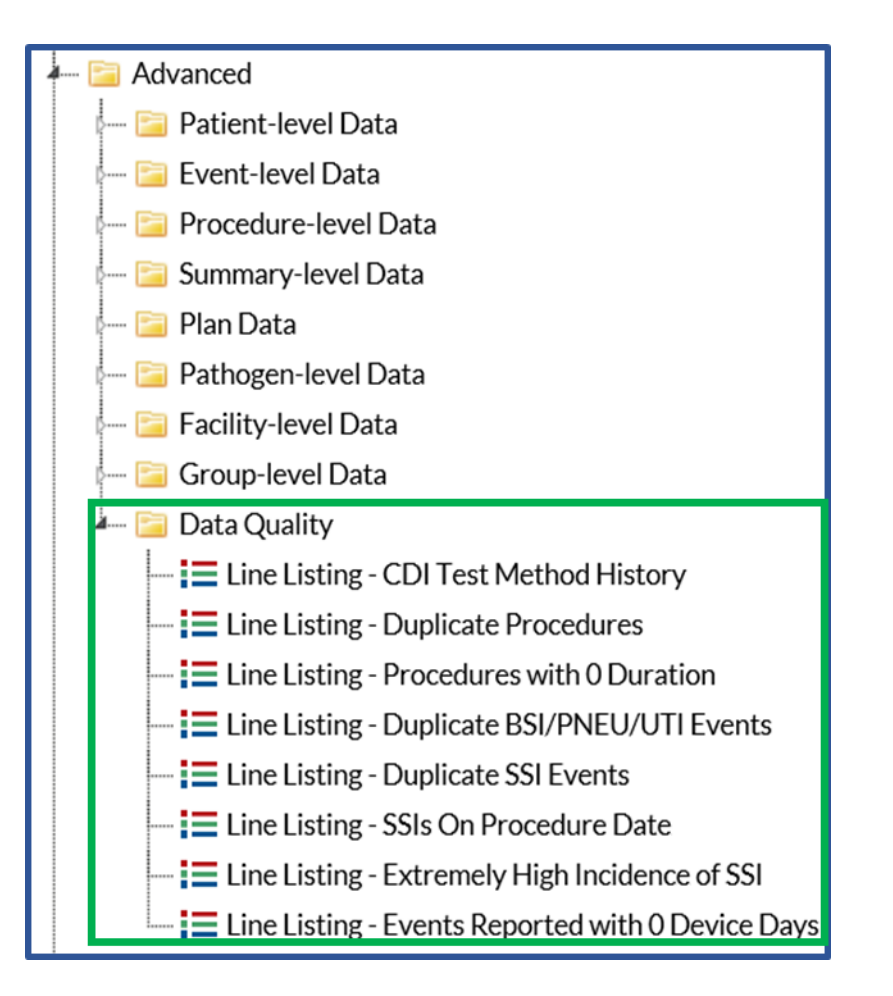

NHSN Data Quality Output Options,

[https://www.cdc.gov/nhsn/pdfs/pscmanual/Instructions\\_DQ.pdf](https://www.cdc.gov/nhsn/pdfs/pscmanual/Instructions_DQ.pdf)

### **Participation Alerts Educational Resources**

• NHSN Alerts-Patient Safety Component:

<https://www.cdc.gov/nhsn/pdfs/gen-support/NHSN-Alerts.pdf>

• Group User's Guide to the "Line Listing – Participation Alerts" Report Option:

<https://www.cdc.gov/nhsn/pdfs/ps-analysis-resources/group-alerts.pdf>

## **Helpful Tips**

Selecting Analysis Reports: Acute Care Hospitals Rebecca Konnor

#### **Helpful Tips-Device Associated Models**

The CLABSI, CAUTI, and VAE data in the reports indicated by the blue outline in the screen shot are inclusive of data reported from all eligible locations within hospitals.

- These data are also stratified by location type (critical care units, neonatal critical care units, and inpatient wards as appropriate
- Used in the National and State HAI Data Report

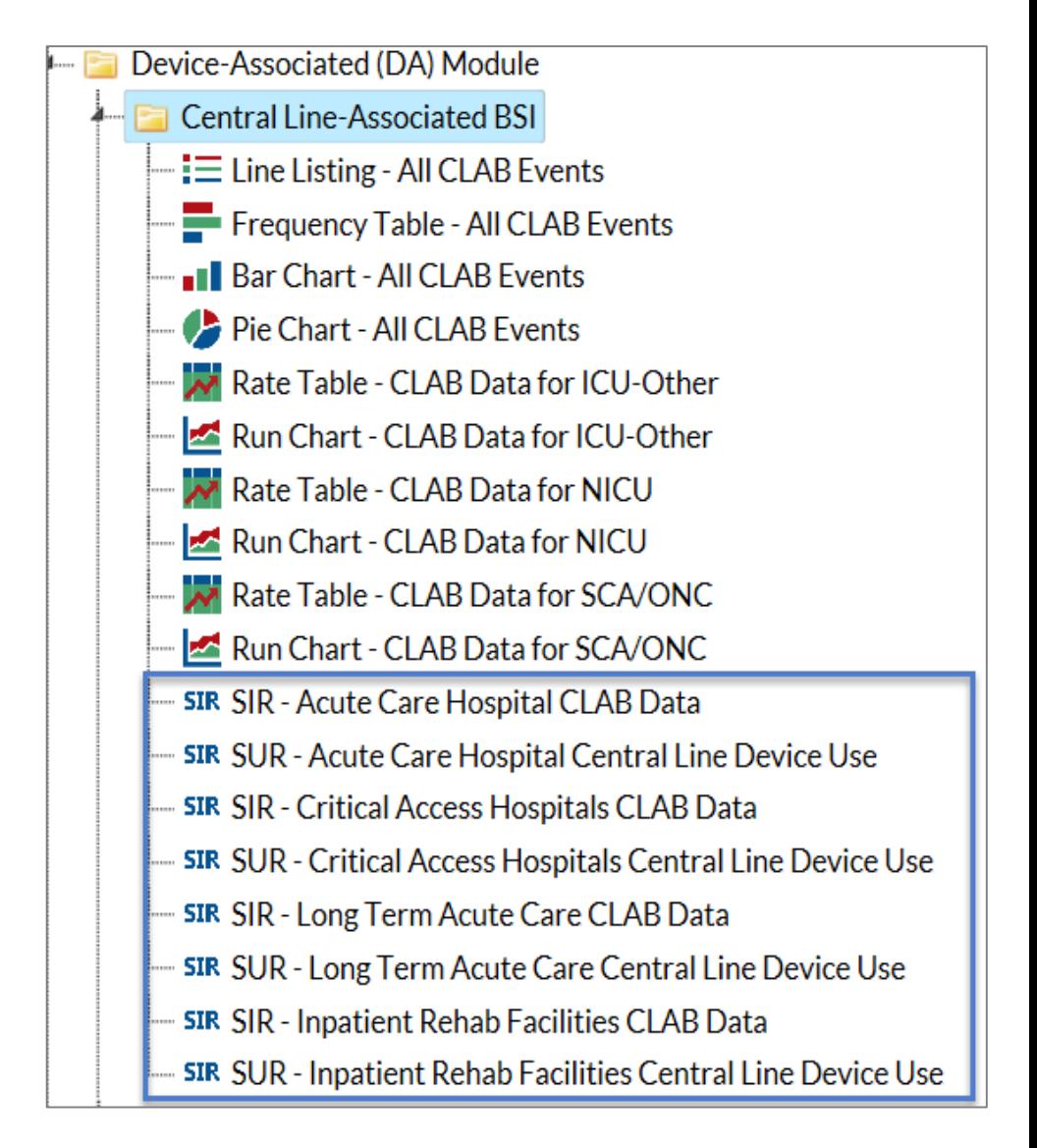

#### **Helpful Tips-Device Associated Models**

- **The CMS reports include a subset of the locations** included in the 'general' reports (that are inplan)
	- They include only the CMS reportable locations
		- All ICU locations
		- Medical Ward IN:ACUTE: WARD:M
		- Medical/Surgical Ward IN:ACUTE: WARD:MS
		- Surgical Ward IN:ACUTE: WARD:S
		- Pediatric Medical Ward IN:ACUTE: WARD:M\_PED
		- Pediatric Medical/Surgical Ward IN:ACUTE: WARD:MS\_PED
		- Pediatric Surgical Ward IN:ACUTE: WARD:S PED

**CMS** Reports Acute Care Hospitals (Hospital IQR) **SIR SIR - CLAB Data for Hospital IQR SIR SIR - CAU Data for Hospital IQR SIR SIR - Complex 30-Day SSI Data for Hospital IQR SIR SIR - MRSA Blood Facwide IN LabID Data for Hospital IQR SIR SIR - CDI FacwideIN LabID Data for Hospital IQR** 

### **Helpful Tips-Surgical Site Infections**

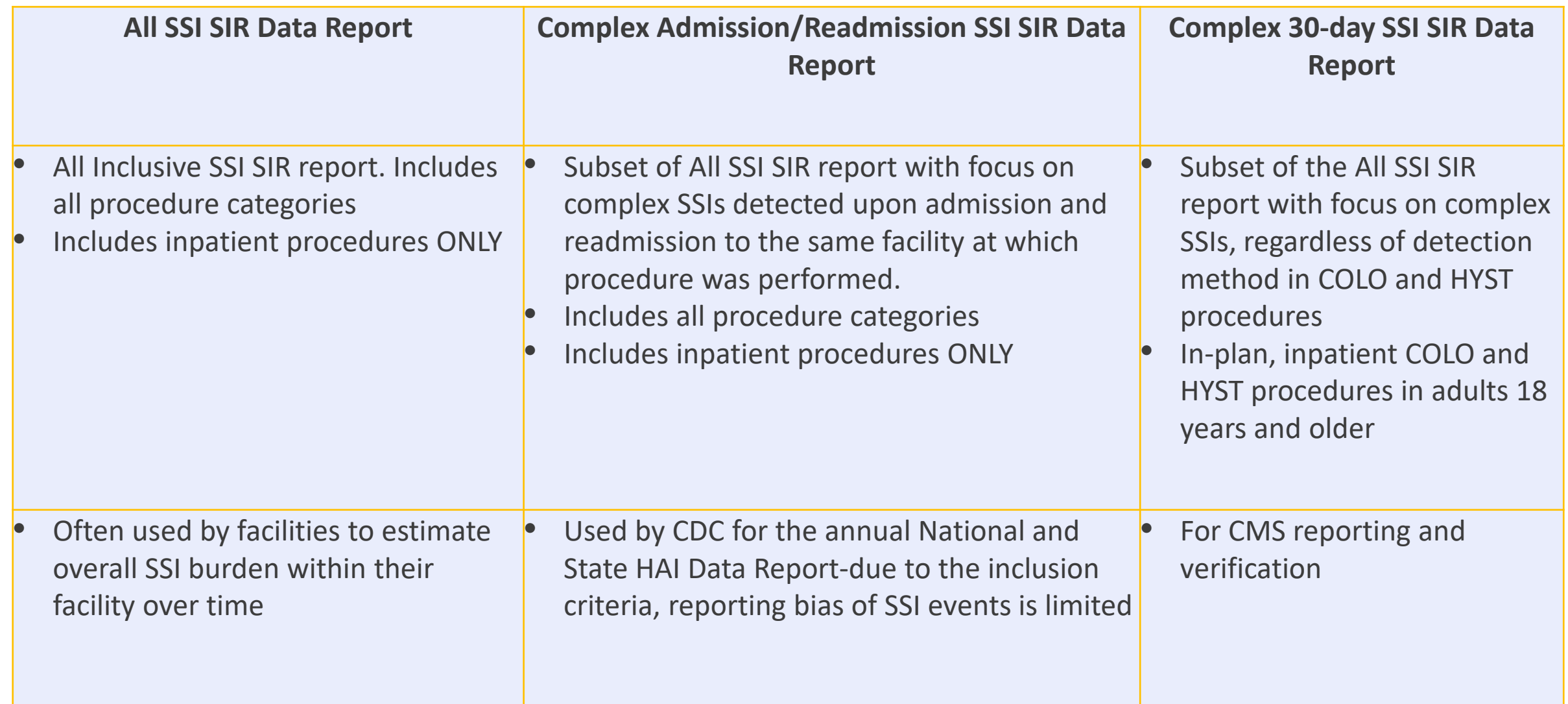

#### **Helpful Tips-MDRO LabID**

- **EXTERGE COMS ON COMS SIR reports function similarly** 
	- Difference is that CMS SIR reports include in-plan data only
	- Used in the National and State HAI Data Report
- **SIR analyzed at FacWIDEIn**
- SIR Generated quarterly or higher
	- If you generate monthly SIR for a completed quarter, the numPred, SIR, P-value, and 95% CI will Not be calculated **Adjust "Group by" to SummaryYM?**
- **ED/OBS Events excluded from the** numerator of the SIR

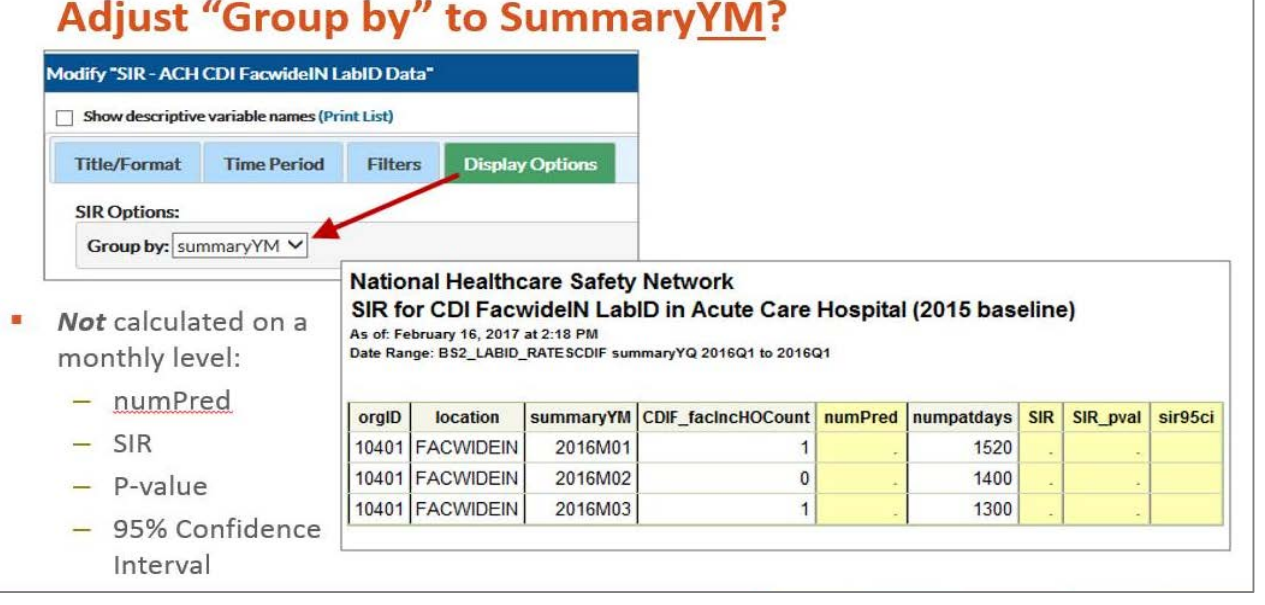

#### **Helpful Tips-Annual Reports Using HAI Data**

- National and State HAI Data Report (formally called HAI Progress Report)
	- <https://www.cdc.gov/hai/surveillance/progress-report/index.html>
- **Antibiotic Resistance Patient Safety Atlas** 
	- <https://www.cdc.gov/hai/surveillance/ar-patient-safety-atlas.html>
- Antimicrobial-Resistant Pathogens Associated with HAIs Report to NHSN, 2011- 2014:<https://www.cdc.gov/nhsn/pdfs/datastat/2014-AR-data-summary-nhsn.pdf>
- **National Healthcare Personnel Influenza Vaccination Summary Data Tables by** Facility Types
	- <https://www.cdc.gov/nhsn/datastat/index.html>
- Summary of Device-associated (DA) Module
	- <https://www.cdc.gov/nhsn/datastat/index.html>

### **Helpful Tips-How to Troubleshoot SIRs**

- Troubleshooting CLABSI and CAUTI SIR
	- [https://www.cdc.gov/nhsn/pdfs/ps-analysis](https://www.cdc.gov/nhsn/pdfs/ps-analysis-resources/clabsicauti_sirtroubleshooting.pdf)resources/clabsicauti\_sirtroubleshooting.pdf
- Troubleshooting CDI and LabID Event SIR
	- [https://www.cdc.gov/nhsn/pdfs/ps-analysis-resources/mrsacdi\\_tips.pdf](https://www.cdc.gov/nhsn/pdfs/ps-analysis-resources/mrsacdi_tips.pdf)
- Troubleshooting SSI SIR
	- <https://www.youtube.com/watch?v=2zKqpSrZVAU&feature=youtu.be>
	- [https://www.cdc.gov/nhsn/pdfs/ps-analysis-resources/line-list-procedures](https://www.cdc.gov/nhsn/pdfs/ps-analysis-resources/line-list-procedures-excluded-sir.pdf)excluded-sir.pdf
	- [https://www.cdc.gov/nhsn/pdfs/ps-analysis-resources/ssi-events-line-list](https://www.cdc.gov/nhsn/pdfs/ps-analysis-resources/ssi-events-line-list-qrg.pdf)qrg.pdf

# Thank you!

## nhsn@cdc.gov

For more information, contact CDC 1-800-CDC-INFO (232-4636) TTY: 1-888-232-6348 www.cdc.gov

The findings and conclusions in this report are those of the authors and do not necessarily represent the official position of the Centers for Disease Control and Prevention.

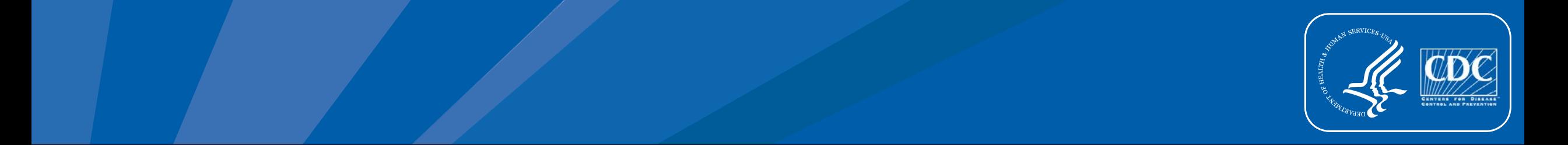